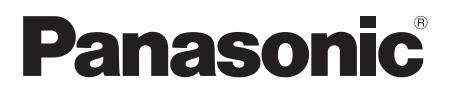

# Istruzioni per l'uso <Versione completa> Adattatore punto di accesso Modello N. SH-WL30

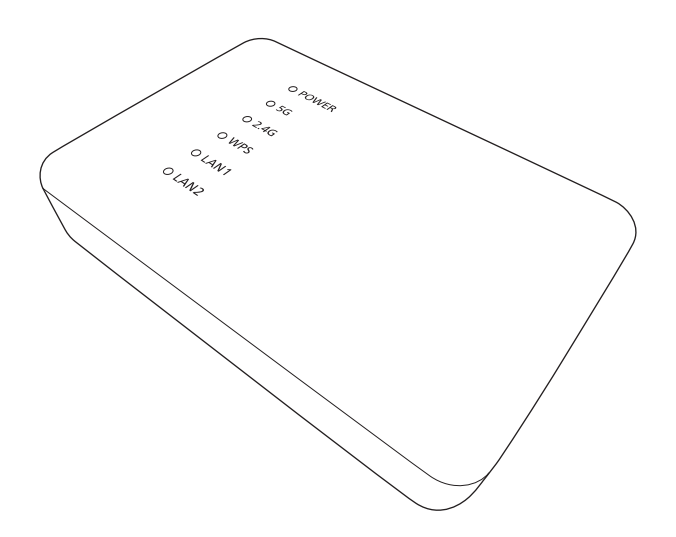

La ringraziamo per l'acquisto di questo prodotto Panasonic serie ALL.

Leggere attentamente queste istruzioni prima di utilizzare il presente prodotto, e conservare questo manuale per usi futuri.

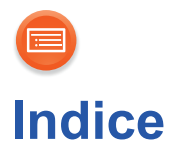

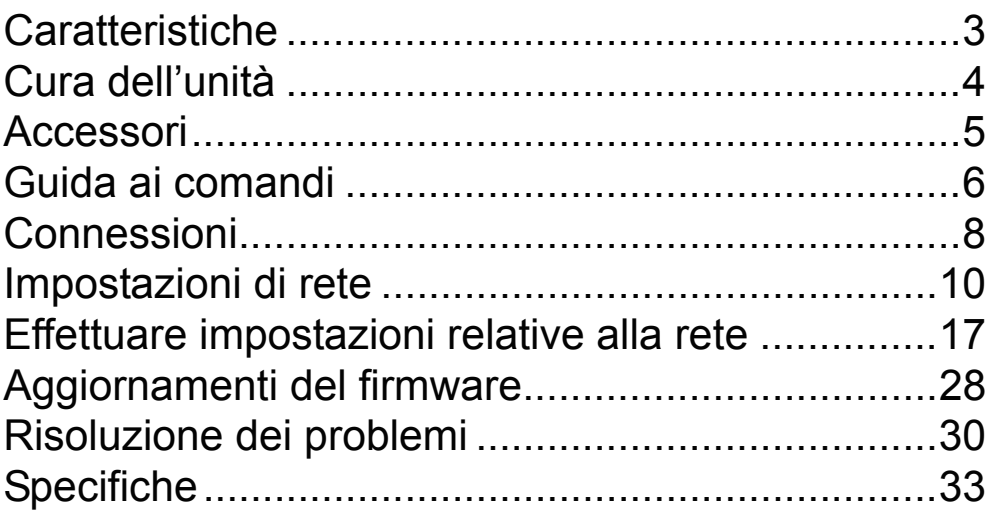

#### **Come usare questo manuale**

Cliccare/Toccare questa icona per passare all"Indice".

 $\bullet$  Le pagine a cui fare riferimento sono indicate con il simbolo " $\bullet$   $\odot$   $\odot$ ". É possibile passare alla pagina corrispondente cliccando/toccando questo simbolo.

<span id="page-2-0"></span>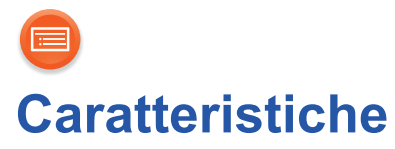

Questa unità consente di convertire il tipo di sicurezza del proprio ambiente Wi-Fi® domestico da WPATM a WPA2TM.

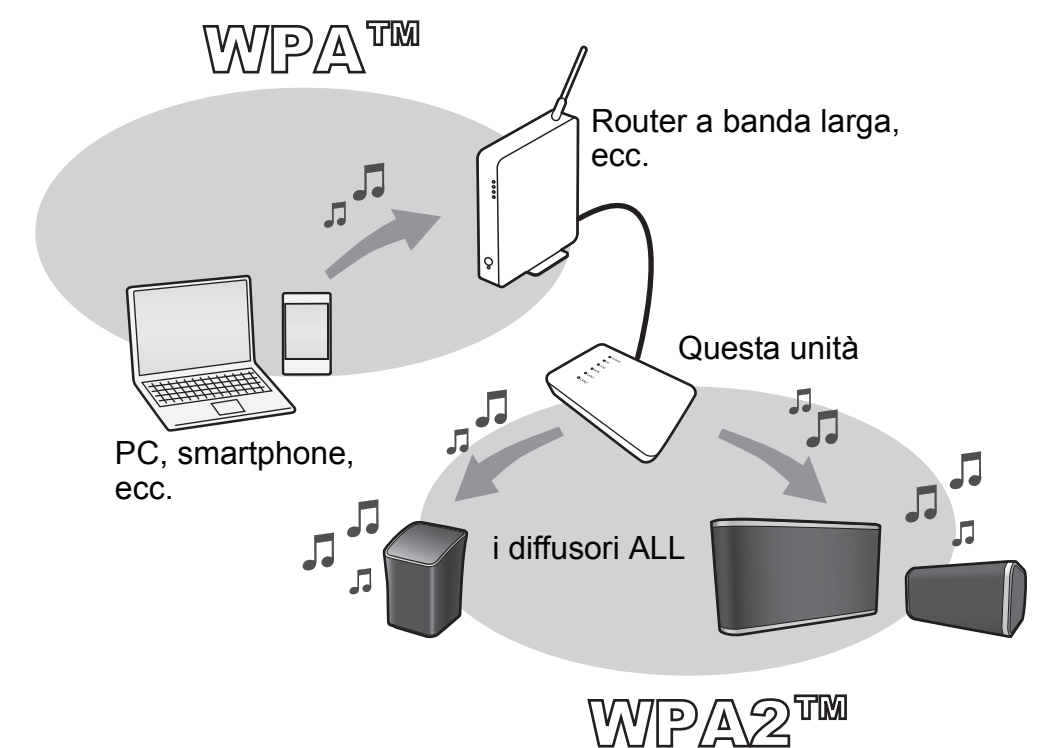

<span id="page-3-0"></span>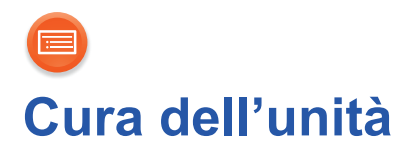

Pulire questa unità con un panno asciutto e morbido.

- ≥ Non utilizzare mai alcol, diluente o benzina per pulire l'unità.
- ≥ Prima di utilizzare panni chimici, leggere con attenzione le relative istruzioni.

# ∫ **Quando si smaltisce o si cede l'unità**

L'unità può mantenere memorizzate al proprio interno le impostazioni relative all'utente. Se si smaltisce o si cede questa unità, seguire la procedura indicata per ripristinare le impostazioni di fabbrica, cancellando le impostazioni effettuate dall'utente.

- $\rightarrow$  [30](#page-29-1), "[Per ripristinare tutte le impostazioni predefinite in fabbrica.](#page-29-1)")
- ≥ Nella memoria dell'unità può essere registrato lo storico delle operazioni effettuate.

#### **Smaltimento di vecchie apparecchiature**

**Solo per Unione Europea e Nazioni con sistemi di raccolta e smaltimento**

Questo simbolo sui prodotti, sull'imballaggio e/o sulle documentazioni o manuali accompagnanti i prodotti indica che i prodotti elettrici, elettronici non devono essere buttati nei rifiuti domestici generici.

Per un trattamento adeguato, recupero e riciclaggio di vecchi prodotti vi invitiamo a portarli negli appositi punti di raccolta secondo la legislazione vigente nel vostro paese.

Con uno smaltimento corretto, contribuirete a salvare importanti risorse e ad evitare i potenziali effetti negativi sulla salute umana e sull'ambiente. Per ulteriori informazioni su raccolta e riciclaggio, vi invitiamo a contattare il vostro comune.

Lo smaltimento non corretto di questi rifiuti potrebbe comportare sanzioni in accordo con la legislazione nazionale.

<span id="page-4-0"></span>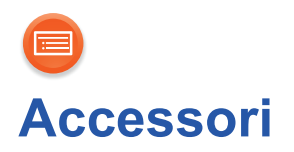

Prima di utilizzare questo sistema controllare che siano presenti gli accessori in dotazione.

# ∏ **1 Alimentatore CA**

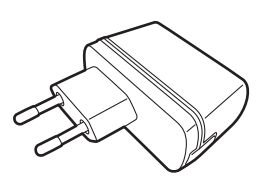

∏ **1 Cavo CC**

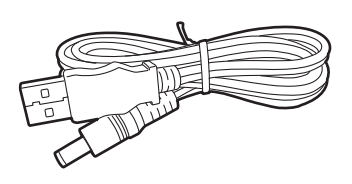

∏ **1 Cavo LAN**

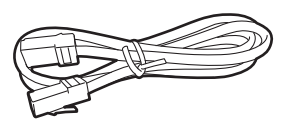

#### $\Box$

- ≥ Non utilizzare alimentatori CA diversi da quello in dotazione.
- ≥ Il cavo CC in dotazione deve essere utilizzato solo con questo sistema. Non utilizzarlo con altre apparecchiature. Inoltre, non utilizzare cavi di altre apparecchiature con questo sistema.

<span id="page-5-0"></span>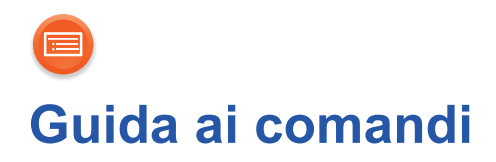

# **Parte superiore**

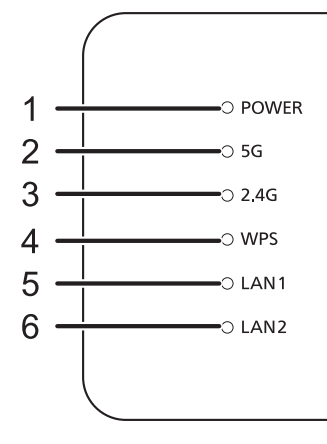

1 Indicatore di accensione **Acceso fisso**

Questa unità è accesa.

- Quando l'alimentatore CA è collegato, l'unità è in standby. Sino a che l'alimentatore CA è collegato ad una presa di rete il circuito primario è sempre "sotto tensione".
- 2 Indicatore 5 G **Lampeggiante/Acceso fisso** La banda 5 GHz (11n/a) è disponibile.
- 3 Indicatore 2.4 G **Lampeggiante/Acceso fisso** La banda 2,4 GHz (11n/g/b) è disponibile.
- 4 Indicatore WPS **Lampeggiante** La funzione WPS è abilitata.
- 5 Indicatore LAN1 **Acceso fisso** Un cavo LAN è collegato al terminale LAN1.
- 6 Indicatore LAN2 **Acceso fisso** Un cavo LAN è collegato al terminale LAN2.

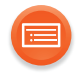

# **Retro**

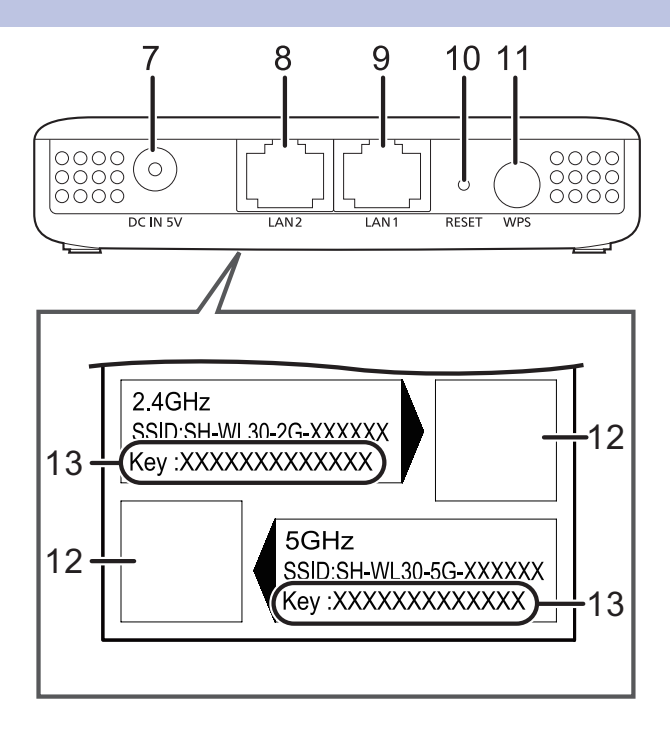

- 7 Terminale DC IN  $\overline{C}$ CC 5 V 1,8 A
- 8 Terminale LAN2
- 9 Terminale LAN1

<span id="page-6-0"></span>10 Tasto RESET

Resetta questa unità alle impostazioni predefinite in fabbrica. Utilizzare una graffetta o uno strumento analogo per premere questo pulsante, ad esempio quando questa unità non funziona correttamente.

- 11 Tasto WPS
- 12 Codice QR
- 13 Chiave

#### $\Box$

≥ Quando questa unità non funziona correttamente, per prima cosa scollegare e ricollegare l'alimentatore CA.

Se il problema persiste, tenere premuto il tasto RESET per almeno 5 secondi usando una graffetta o simile, e quindi rilasciare il tasto.

<span id="page-7-0"></span>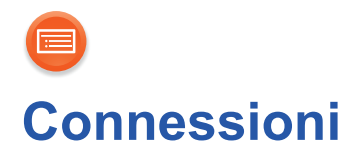

# <span id="page-7-1"></span>**LAN**

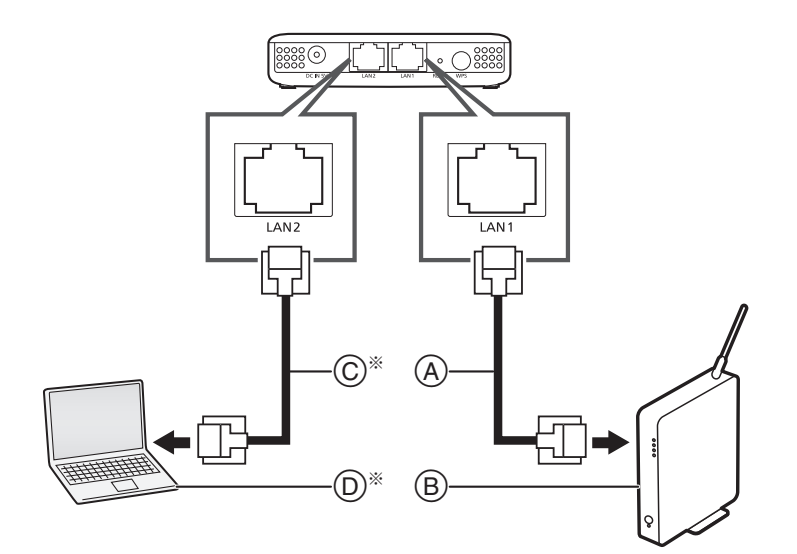

- A Cavo LAN (in dotazione) Non usare un cavo LAN diverso da quello in dotazione.
- $(B)$  Router a banda larga, ecc.
- § Usare questo collegamento per: di categoria 5 o superiore (STP) per collegarsi alle periferiche.  $(D) PC$

C Cavo LAN (non in dotazione)

Utilizzare soltanto cavi LAN diretti

 $-$  configurare impostazioni avanzate per l'unità ( $\rightarrow$  [17\)](#page-16-0)  $-$ aggiornare il firmware dell'unità ( $\rightarrow$  [28\)](#page-27-0)

#### ſŒ

- ≥ É possibile collegare o scollegare il cavo LAN solo quando l'alimentatore CA è scollegato.
- ≥ L'inserimento di un cavo che non sia il cavo LAN nella porta LAN può danneggiare l'unità.
- Se il cavo LAN è scollegato, le impostazioni relative alla rete (→ [17\)](#page-16-0) verranno inizializzate. In questo caso, effettuare nuovamente le impostazioni.

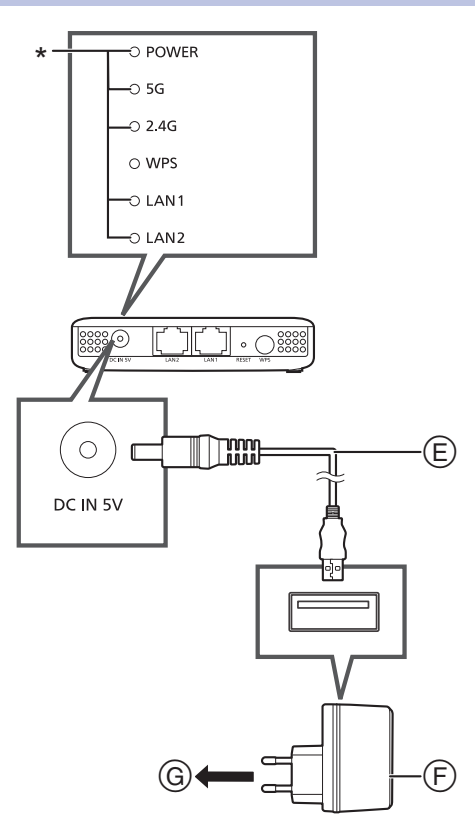

#### $(E)$  Cavo CC (in dotazione)

<span id="page-8-0"></span>**DC**

Verificare l'orientamento dei connettori, e connetterli o sconnetterli in linea retta (altrimenti i connettori possono deformarsi e questo può causare malfunzionamenti).

- F Alimentatore CA (in dotazione)
- G Alla presa elettrica Gli indicatori (\*) si accendono in blu dopo circa 60 secondi.

#### ſ∩

≥ Per risparmiare energia, scollegare l'alimentazione se si prevede di non utilizzarè l'unità per lungo tempo. Alcune impostazioni verranno perse dopo aver scollegato il sistema. È necessario impostarle nuovamente.

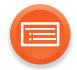

# <span id="page-9-0"></span>**Impostazioni di rete**

È possibile ricevere musica in streaming da un dispositivo in rete usando la piattaforma smart media Qualcomm<sup>®</sup> AllPlay™ o la funzione DLNA. Per usare queste funzioni, l'unità e il dispositivo devono essere connessi alla stessa rete.

La piattaforma smart media Qualcomm® AllPlayTM è un prodotto di Qualcomm Connected Experiences, Inc.

#### **Scegliere uno dei seguenti metodi di impostazione della rete.**

- **["Utilizzo dell'app "Panasonic Music Streaming""](#page-10-0) (**l **[11\)](#page-10-0)**
- ≥È possibile configurare le impostazioni per la rete wireless tramite l'app "Panasonic Music Streaming" (gratuita).
- **["Utilizzo di un browser Internet"](#page-12-0) (**l **[13\)](#page-12-0)**
- ≥È possibile accedere alle impostazioni di rete di questa unità dal browser Internet sul proprio smartphone o tablet, ecc.
- **["Uso di WPS \(Wi-Fi Protected SetupTM\)"](#page-15-0) (**l **[16\)](#page-15-0)** ● È possibile effettuare il collegamento ad una rete LAN wireless premendo il pulsante WPS o immettendo un PIN.

# $\boxed{\Box}$

≥ L'impostazione verrà annullata dopo il limite di tempo impostato. In questo caso, tentare nuovamente l'impostazione.

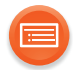

# <span id="page-10-0"></span>**Utilizzo dell'app "Panasonic Music Streaming"**

- ≥ Non collegare un cavo LAN al diffusore ALL, perché in questo modo verrebbe disabilitata la funzione Wi-Fi.
- **1 Scaricare ed avviare l'app "Panasonic Music Streaming" (gratuita) sul proprio smartphone.**
	- **ios** : App Store
	- **Android** : Google Play™

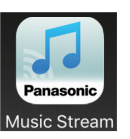

## **2 Aprire l'app e seguire le istruzioni a video.**

≥ Seguire le istruzioni dell'app per il collegamento al diffusore ALL. La procedura si divide secondo i percorsi indicati sotto.

# ∫ **Percorso 1: Quando viene rilevato SH-WL30 (appare una schermata simile a quella sotto)**

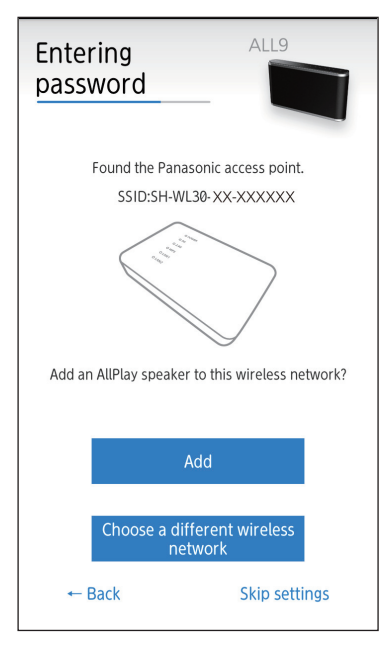

1 Selezionare "Add".

 $\overline{2}$  Scandire il codice QR sul lato inferiore di questa unità. Scandire il codice QR per 5 GHz (raccomandato) o 2,4 GHz, a seconda del proprio sistema.  $(\rightarrow 27)$  $(\rightarrow 27)$ 

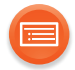

# ∫ **Percorso 2: Quando SH-WL30 non viene rilevato automaticamente (appare una schermata simile a quella sotto)**

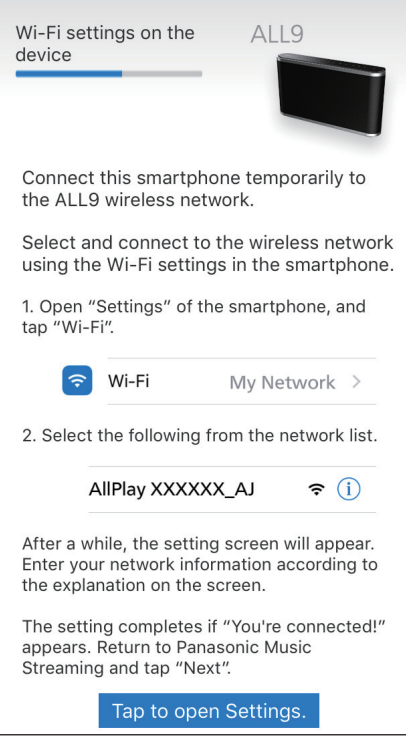

● A seconda delle dimensioni dello schermo del proprio smartphone/ tablet, potrebbe essere necessario scorrere sino in fondo per visualizzare eventuali ulteriori passi.

Consultare "Utilizzo di un browser Internet"  $(4.13)$ .

Configurare la connessione del diffusore ALL che si desidera aggiungere alla rete wireless.

Per ulteriori informazioni, vedere le istruzioni per l'uso dei diffusori ALL.

≥In caso di mancata connessione automatica, riselezionare la rete Wi-Fi dal menu impostazioni/impostazioni Wi-Fi del proprio dispositivo.

Il funzionamento e le voci visualizzate sullo schermo, ecc. della app "Panasonic Music Streaming" sono soggette a modifica. Per le informazioni più recenti, visitare **http://panasonic.jp/support/global/cs/audio/app/ (Il sito è solo in inglese.)**

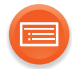

# <span id="page-12-0"></span>**Utilizzo di un browser Internet**

- ≥I passaggi che seguono si riferiscono ad uno smartphone.
- **1 Accendere i diffusori ALL.**
	- ≥ Potrebbe essere necessario configurare manualmente i diffusori ALL. Per ulteriori informazioni, vedere le istruzioni per l'uso dei diffusori ALL.
- **2 Andare alle impostazioni Wi-Fi sul dispositivo.**

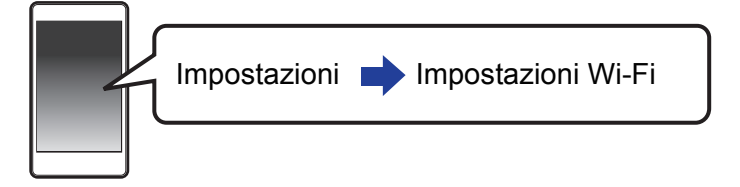

# **3** Selezionare "AllPlay □□□□□ AJ" per il collegamento a **questa unità.**

- $\bullet$  " $\square$ " sta per un carattere specifico per ciascun set.
- ≥ Può essere necessario sino a 1 minuto perché appaia nel proprio elenco Wi-Fi.
- Se questa operazione non funziona correttamente, ripeterla diverse volte.
- ≥ Accertarsi che sia abilitato DHCP come impostazione di rete sul dispositivo compatibile.

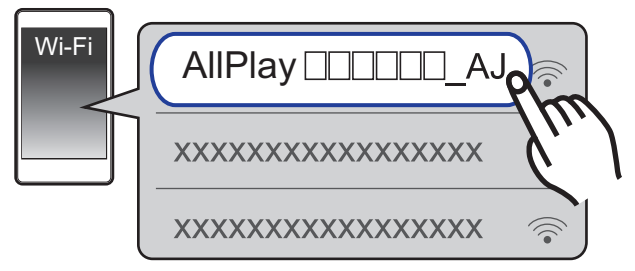

Dispositivo iOS : la pagina delle impostazioni verrà visualizzata automaticamente all'interno del browser Internet.

Eccetto dispositivo iOS : aprire il browser Internet ed aggiornare la pagina per visualizzare la pagina delle impostazioni.

≥ Se non viene visualizzata la pagina delle impostazioni, immettere "http:// 172.19.42.1/" nel campo indirizzo URL.

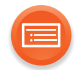

## **4 Immettere il nome di un dispositivo e quindi selezionare "Next".**

- ≥ Il nome del dispositivo visualizzato sarà il nome di questa unità sulla rete.
- ≥ Il numero massimo di caratteri ammesso è 32.
- ≥ Il nome del dispositivo viene impostato quando viene selezionato "Next".
- ≥ È possibile modificare il nome del dispositivo anche dopo aver impostato la connessione di rete.  $(\rightarrow 17)$  $(\rightarrow 17)$

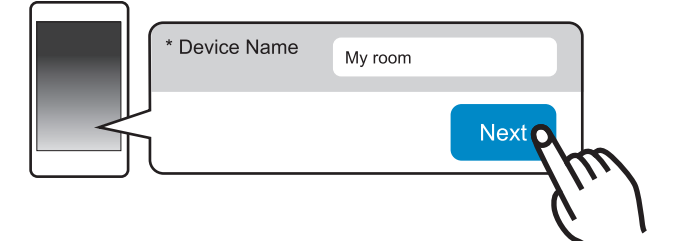

**5** Modificare il nome della rete (SSID) in "SH-WL30-5G- **PRODIT o "SH-WL30-2G- " ed immettere la password (Chiave) per l'unità (vedere il lato inferiore dell'unità).**

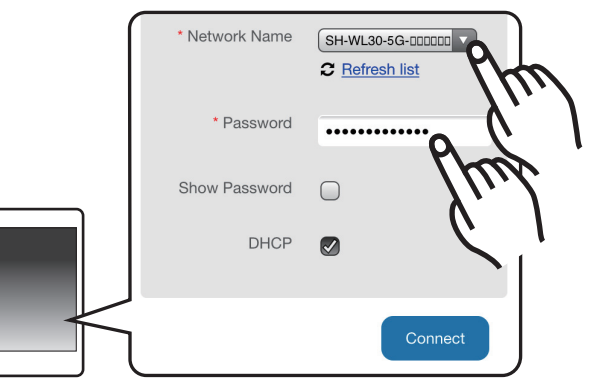

- ≥ Verificare il nome della rete (SSID) e la password impostate sul router wireless.
- ≥ Un elenco di nomi di reti (SSID) apparirà quando si seleziona il campo "Network Name".
- ≥ Per visualizzare i caratteri immessi nel campo "Password", selezionare "Show Password".
- ≥ Se la propria rete richiede impostazioni specifiche, deselezionare "DHCP" per disabilitare DHCP.
	- È possibile utilizzare valori specifici per indirizzo IP, subnet mask, gateway predefinito, DNS primario, ecc.
- ≥ Per aggiornare l'elenco dei nomi delle reti (SSID), selezionare "Refresh list".

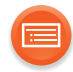

## **6 Selezionare "Connect" per applicare le impostazioni.**

- Consultare le Istruzioni per l'uso del diffusore ALL per informazioni sul suo funzionamento una volta completato il collegamento.
- ≥ A seconda del dispositivo, potrebbe non essere visualizzata la schermata di completamento della connessione.

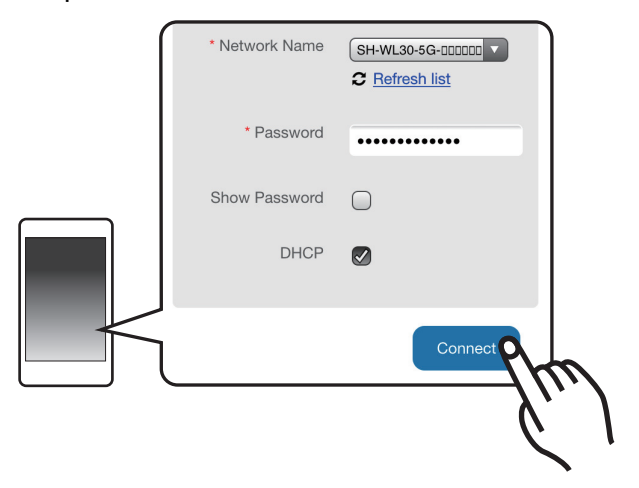

Se l'indicatore di rete non si accende, verificare il nome della rete (SSID) e la password, e quindi effettuare nuovamente l'impostazione.

**7 Assicurarsi di connettere il proprio dispositivo compatibile alla rete wireless domestica.**

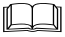

- ≥ Abilitare Java e i cookie nelle impostazioni del browser.
- $\bullet$  È possibile modificare il nome utente e la password. ( $\rightarrow$  [26, "Password"\)](#page-25-0)

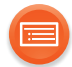

# <span id="page-15-0"></span>**Uso di WPS (Wi-Fi Protected Setup™)**

- ≥ Non collegare un cavo LAN al diffusore ALL, perché in questo modo verrebbe disabilitata la funzione Wi-Fi.
- **1 Impostare il diffusore ALL in modalità Collegamento WPS.**
	- ≥ Per ulteriori informazioni, vedere le istruzioni per l'uso dei diffusori ALL.
- **2 Tenere premuto il pulsante WPS su questa unità per almeno 3 secondi.**

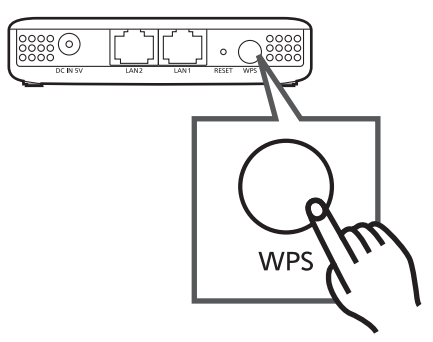

- ≥ L'indicatore WPS lampeggia. L'indicatore WPS lampeggia per circa 2 minuti sino a che il collegamento è completato.
- ≥ Quando è stata stabilita la connessione, si accende l'indicatore "WPS" per circa 10 secondi.

#### LLI

≥ L'impostazione predefinita è 5 GHz.

Andare alla schermata setup avanzato per passare a 2,4 GHz.  $(\rightarrow 27)$  $(\rightarrow 27)$ 

≥ L'indicatore WPS lampeggia velocemente per circa 1 minuto quando un tentativo di collegamento non riesce.

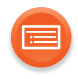

# <span id="page-16-0"></span>**Effettuare impostazioni relative alla rete**

È possibile modificare il nome di questa unità sulla rete, ed usare uno specifico indirizzo IP, ecc.

È possibile modificare il nome di questa unità cambiando un'impostazione nell'app "Panasonic Music Streaming" (versione 3.1.0 o successiva)  $(4)$  [11\)](#page-10-0). Per informazioni sull'app, consultare il sito seguente.

**http://panasonic.jp/support/global/cs/audio/app/**

(Il sito è solo in inglese.)

## **Operazioni preliminari**

≥ Modificare le impostazioni dell'indirizzo IP del dispositivo (PC, ecc.) con quelle indicate sotto. Per maggiori informazioni su come modificare queste impostazioni, consultare le istruzioni per l'uso del proprio dispositivo.

#### **Indirizzo IP: "10.10.10." ("" sta per qualsiasi numero tra 1 e 253.) Subnet mask: "255.255.255.0"**

- $\bullet$  $\bullet$  $\bullet$  Collegare l'unità al dispositivo. (→ 8)
- **1 Lanciare un browser Internet sul proprio dispositivo e quindi immettere "http://10.10.10.254/" nel campo indirizzo per visualizzare la pagina delle impostazioni.**

# **2 Immettere nome utente e password e selezionare "OK".**

- ≥ Quando si effettua questa operazione per la prima volta, immettere "admin" sia nel campo ID sia nel campo password.
- ≥ Possono essere necessari alcuni minuti perché sia visualizzata la pagina delle impostazioni a seconda dell'ambiente. In tal caso, ricaricare il browser.
- ≥ Se si immette un ID o una password errate, per prima cosa chiudere il browser Internet, quindi seguire nuovamente la procedura precedente.

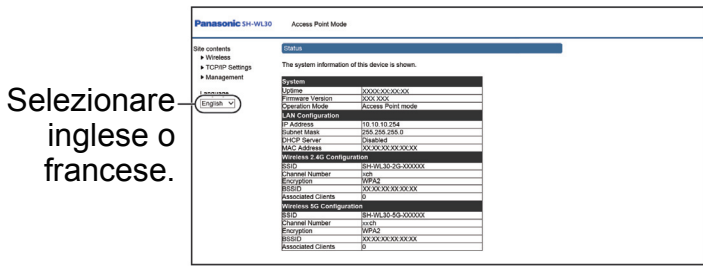

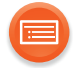

# **Wireless**

# **Selezionare "2.4G" o "5G".**

# **Basic Settings**

Questa pagina viene usata per configurare i parametri per i client LAN wireless che possono collegarsi all'unità. Qui è possibile modificare le impostazioni relative al wireless oltre che i parametri della rete wireless.

## **Quando le impostazioni sono state completate, cliccare su "Apply".**

- ≥Le impostazioni verranno applicate dopo aver cliccato su "Refresh" ed aver atteso per breve tempo.
- ≥Per riconfigurare le impostazioni, cliccare su "Back".

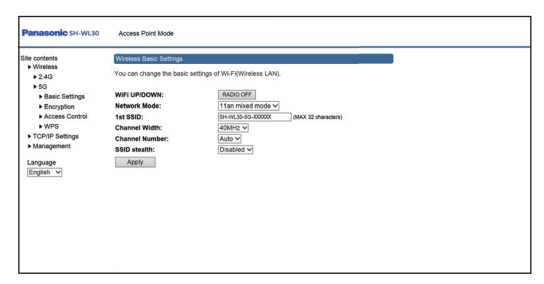

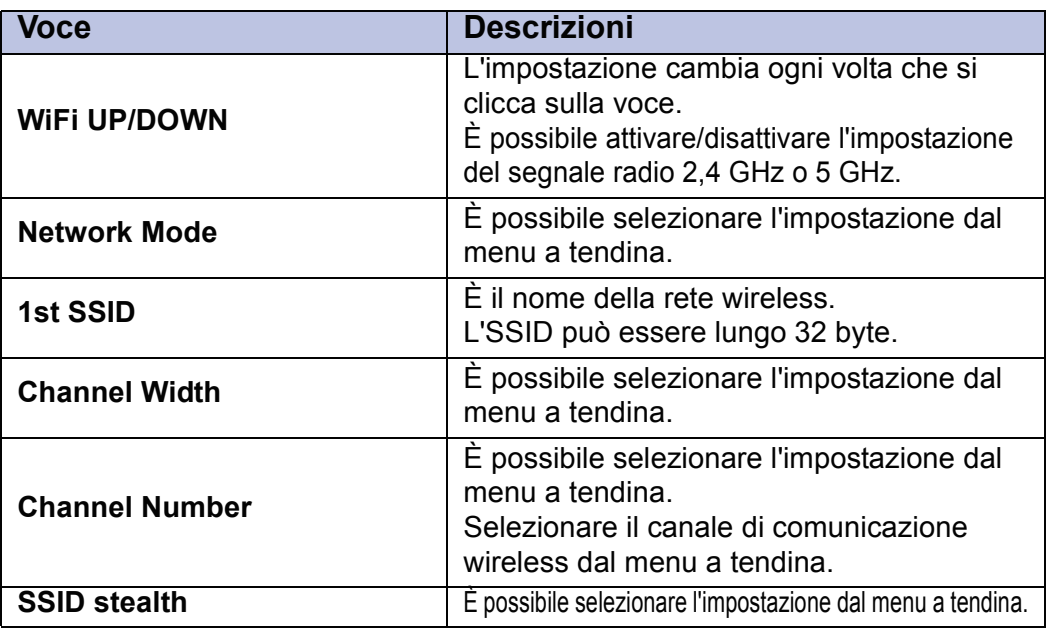

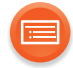

# **Encryption**

Questa pagina consente di impostare la sicurezza wireless. Attivare WPA2 usando chiavi di codifica potrebbe prevenire qualsiasi accesso non autorizzato alla propria rete wireless.

### **Quando le impostazioni sono state completate, cliccare su "Apply".**

- ≥Le impostazioni verranno applicate dopo aver cliccato su "Refresh" ed aver atteso per breve tempo.
- ≥Per riconfigurare le impostazioni, cliccare su "Back".

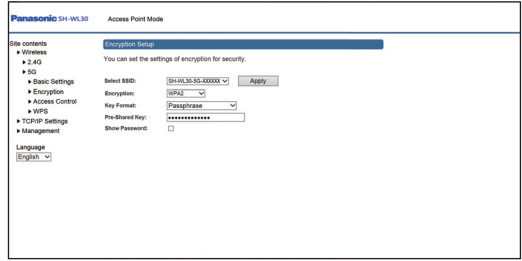

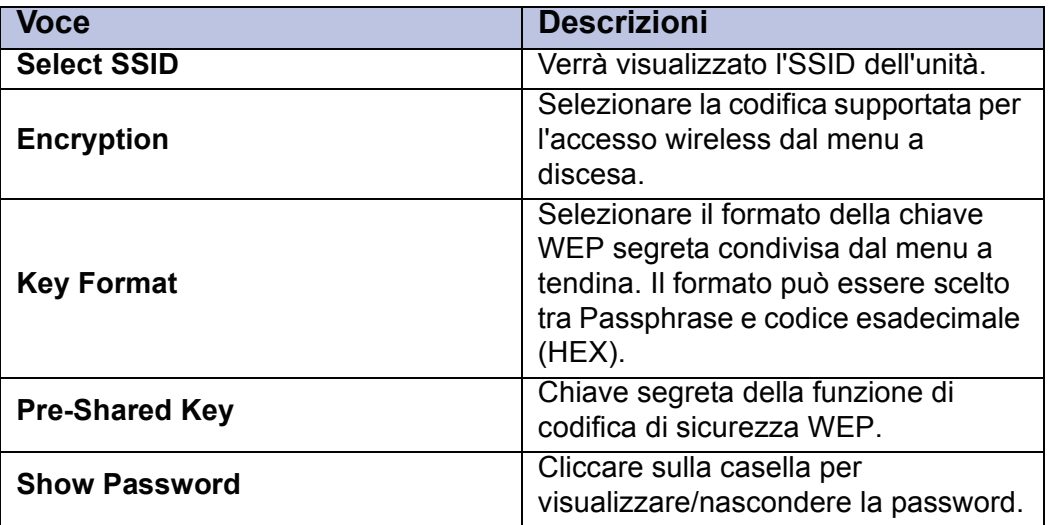

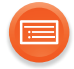

# **Access Control**

Se si abilita il controllo dell'accesso wireless, solo i client i cui indirizzi MAC si trovano nell'elenco di controllo degli accessi saranno in grado di collegarsi all'unità.

Quando questa funzione è abilitata, nessun client wireless sarà in grado di collegarsi se l'elenco è vuoto.

## **Quando le impostazioni sono state completate, cliccare su "Apply".**

- ≥Le impostazioni verranno applicate dopo aver cliccato su "Refresh" ed aver atteso per breve tempo.
- ≥Per riconfigurare le impostazioni, cliccare su "Back".

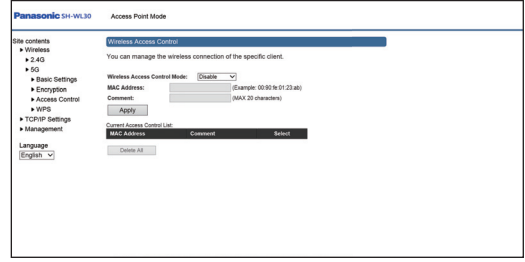

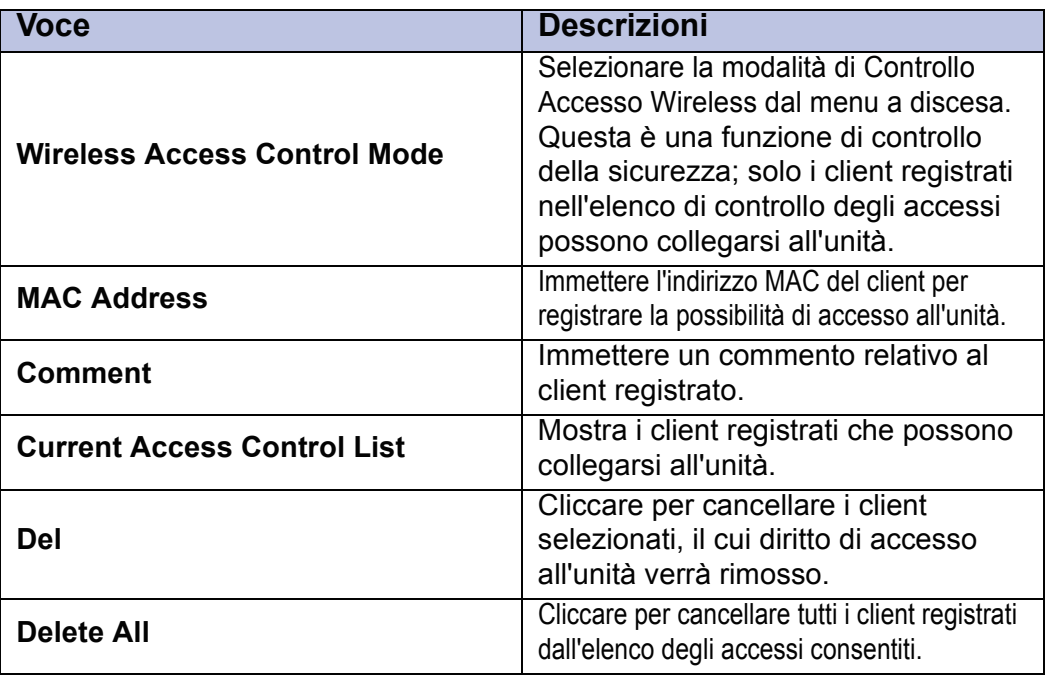

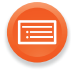

# **WPS**

Questa pagina consente di cambiare l'impostazione per WPS (Wi-Fi Protected Setup).

L'uso di questa funzione potrebbe consentire al proprio client wireless di sincronizzare automaticamente la sua impostazione e collegarsi al punto di accesso in breve tempo e facilmente.

## **Quando le impostazioni sono state completate, cliccare su "Start".**

≥Le impostazioni verranno applicate dopo aver cliccato su "OK" ed aver atteso per breve tempo.

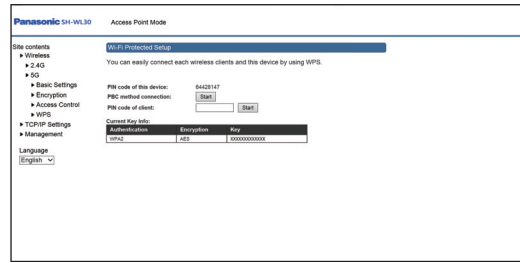

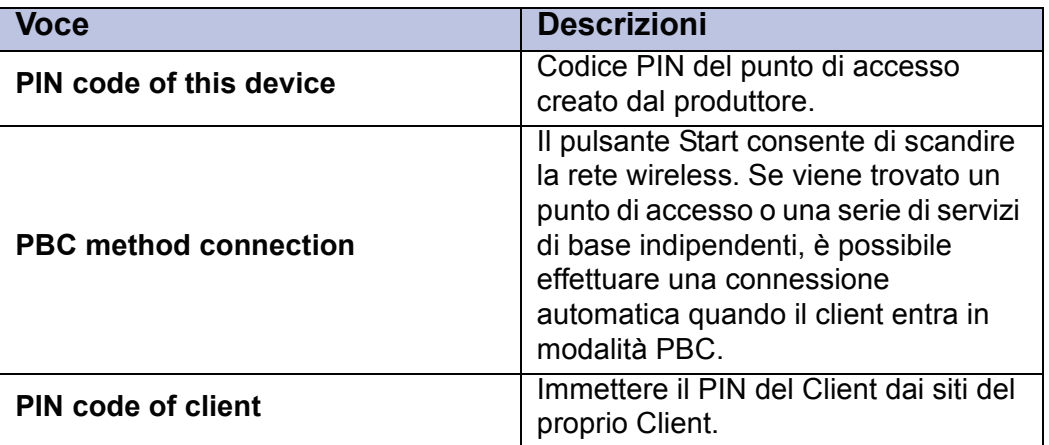

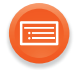

# <span id="page-21-0"></span>**TCP/IP Settings**

# **LAN Interface**

Questa pagina viene usata per configurare i parametri per la LAN che si collega alle porte LAN dell'unità. Qui è possibile modificare l'impostazione per l'indirizzo IP.

## **Quando le impostazioni sono state completate, cliccare su "Apply".**

- ≥Le impostazioni verranno applicate dopo aver cliccato su "Refresh" ed aver atteso per breve tempo.
- ≥Per riconfigurare le impostazioni, cliccare su "Back".

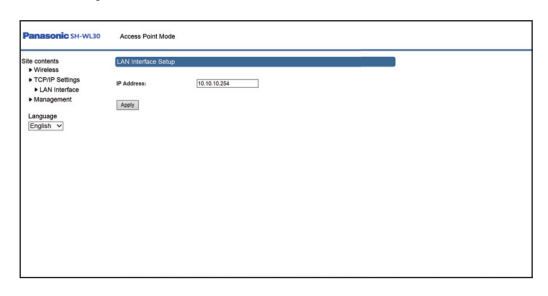

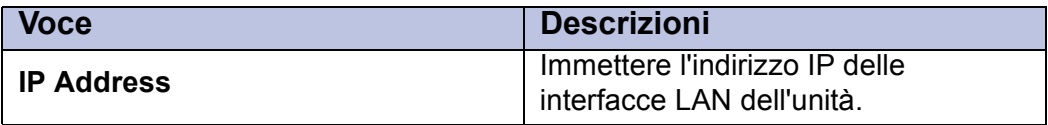

#### $\mathbb{L} \mathbb{L}$

- ≥ Se si modifica l'indirizzo IP, prendere nota del nuovo indirizzo.
- Se si dimentica l'indirizzo IP, reinizializzare l'unità. (→ [26\)](#page-25-1)

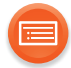

# **Management**

## **Status**

Questa pagina mostra lo stato corrente ed alcune impostazioni base del dispositivo, e comprende informazioni di configurazione sistema, wireless, Ethernet LAN e WAN.

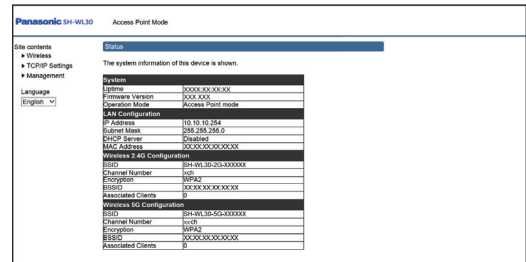

#### **System**

<span id="page-22-0"></span>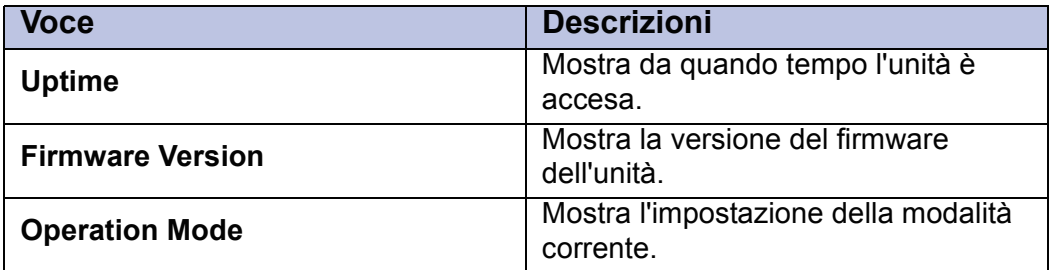

#### **LAN configuration**

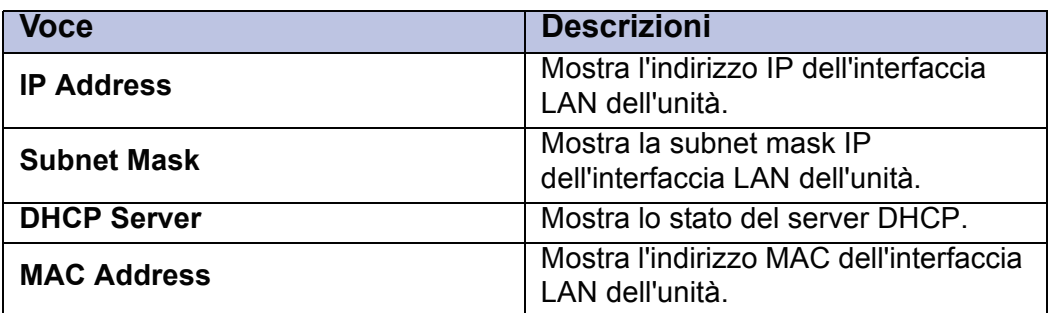

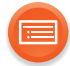

#### **Wireless 2.4G Configuration Wireless 5G Configuration**

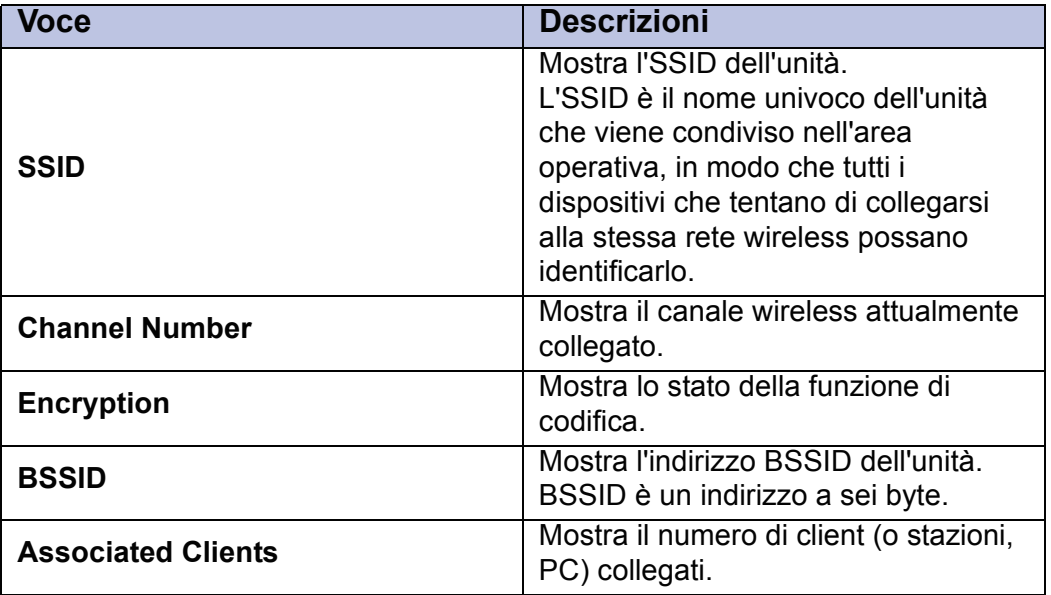

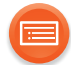

# **Upgrade Firmware (→ [28\)](#page-27-0)**

Questa pagina consente di aggiornare il firmware alla nuova versione.

**Attenzione a non spegnere l'unità durante l'upload perché questo potrebbe mandare in crash il sistema.**

**Selezionare il file del firmware, e fare clic su "Upgrade".**

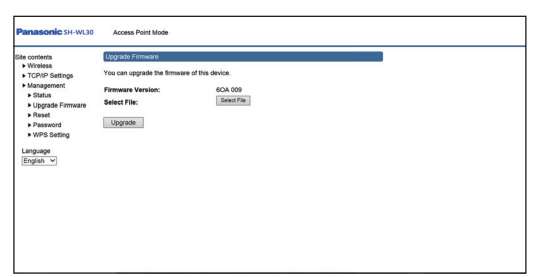

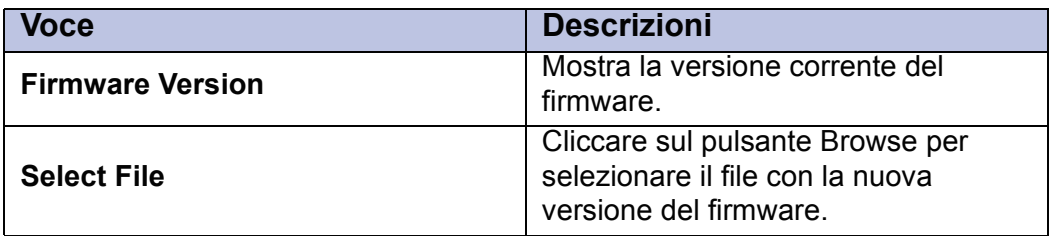

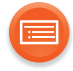

# <span id="page-25-1"></span>**Reset**

#### **Cliccare su "Reset" per ripristinare le impostazioni predefinite in fabbrica.**

≥Le impostazioni verranno applicate dopo aver cliccato su "OK" ed aver atteso per breve tempo.

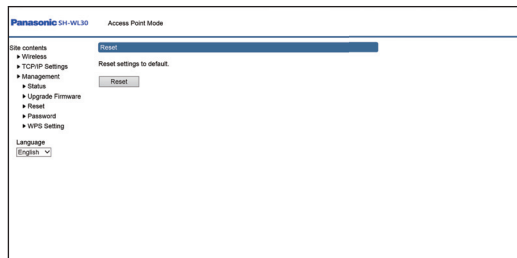

# <span id="page-25-0"></span>**Password**

**Quando le impostazioni sono state completate, cliccare su "Apply".**

≥Viene visualizzata una schermata di login. Immettere un nuovo "User Name" e "Password".

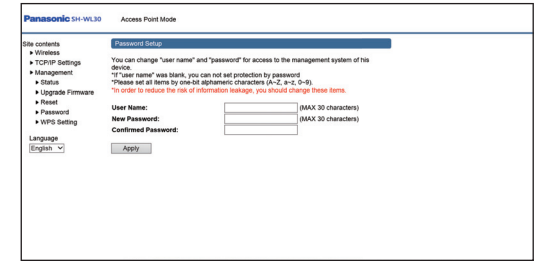

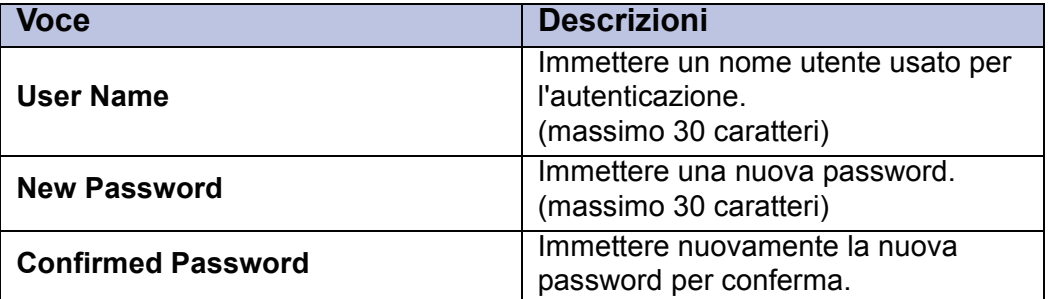

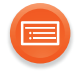

# <span id="page-26-1"></span>**WPS Setting**

## **Quando le impostazioni sono state completate, cliccare su "Apply".**

Questa pagina consente di impostare la banda di connessione 2.4 G o 5 G del pulsante fisico WPS.

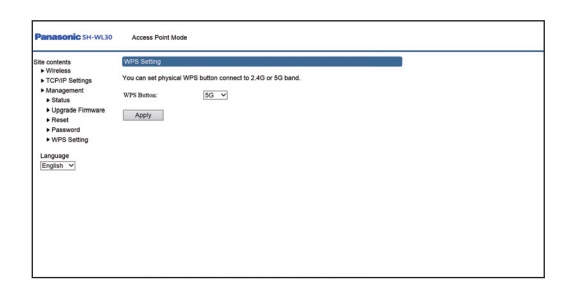

# <span id="page-26-0"></span>∫ **Caratteristiche delle bande di frequenza radio**

## **Banda di frequenza 5 GHz**

- ≥ Normalmente non usata da dispositivi diversi dai router. Di conseguenza, fornisce collegamenti molto affidabili e prestazioni stabili.
- ≥ Offre velocità di comunicazione maggiori rispetto alla banda 2,4 GHz.
- ≥Più sensibile ad ostacoli come muri e pavimenti rispetto alla banda 2,4 GHz. Le onde radio si indeboliscono su distanze di comunicazione maggiori.
- ≥ Dispositivi Wi-Fi meno recenti potrebbero non supportare la banda 5 GHz.

#### **Banda di frequenza 2,4 GHz**

- Offre una penetrazione superiore in caso di ostacoli come muri e pavimenti, consentendo alle onde radio di viaggiare a distanze maggiori.
- ≥Supportata dalla maggioranza dei dispositivi Wi-Fi.
- ≥Soggetta a congestione e prestazioni instabili perché viene usata da una vasta gamma di prodotti (in un appartamento o in un condominio, ad esempio, si possono verificare interferenze delle onde radio causate da dispositivi nelle altre stanze).

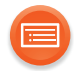

# <span id="page-27-0"></span>**Aggiornamenti del firmware**

È possibile che Panasonic rilasci degli aggiornamenti del software per questa unità, che possono offrire funzioni aggiuntive o migliorare il modo in cui una funzione opera. Tali aggiornamenti sono disponibili gratuitamente.

Per informazioni dettagliate sull'app, fare riferimento al sito indicato di seguito. **http://panasonic.jp/support/global/cs/audio/app/**

(Il sito è solo in inglese.)

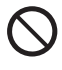

**NON SCOLLEGARE l'alimentatore elettrico o il cavo LAN durante l'aggiornamento.**

≥ Mentre è in corso il processo di aggiornamento non è possibile effettuare nessun'altra operazione.

## **Operazioni preliminari**

≥ Modificare le impostazioni dell'indirizzo IP del dispositivo che verrà utilizzato per un aggiornamento (PC, ecc.) con quelle indicate sotto. Per maggiori informazioni su come modificare queste impostazioni, consultare le istruzioni per l'uso del proprio dispositivo.

#### **Indirizzo IP: "10.10.10." ("" sta per qualsiasi numero tra 1 e 253.) Subnet mask: "255.255.255.0"**

- $\bullet$  $\bullet$  $\bullet$  Collegare l'unità al dispositivo. (→ 8)
- **1 Scaricare il file di aggiornamento sul proprio dispositivo.**

Per ulteriori informazioni, consultare il seguenti sito Web.

http://av.jpn.support.panasonic.com/support/global/cs/audio/download (Il sito è solo in inglese.)

Esempio: Salvare il file sul desktop del proprio computer.

- **2 Decomprimere il file.**
	- Verificare che il nome del file sia "V6OA- $\square\square\square$ .frm" (" $\square$ " sta per un carattere specifico per ciascun set).
- **3 Lanciare un browser Internet sul proprio dispositivo e quindi immettere "http://10.10.10.254/" nel campo indirizzo per visualizzare la pagina delle impostazioni.**
	- ≥ Se è stato modificato l'indirizzo IP in "TCP/IP Settings", prendere nota del nuovo indirizzo.  $\rightarrow$  [22\)](#page-21-0)

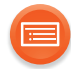

## **4 Immettere nome utente e password e selezionare "OK".**

- ≥ Quando si effettua questa operazione per la prima volta, immettere "admin" sia nel campo ID sia nel campo password.
- ≥ Possono essere necessari alcuni minuti perché sia visualizzata la pagina delle impostazioni a seconda dell'ambiente. In tal caso, ricaricare il browser.

## **5 Selezionare "Management" e quindi "Upgrade Firmware".**

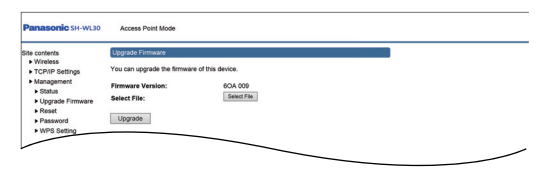

## **6 Selezionare un file in "Select File".**

● Selezionare "V6OA- $\square\square\square$ .frm" (" $\square$ " sta per un carattere specifico per ciascun set).

## **7 Selezionare "Upgrade".**

≥ Dopo aver installato il firmware, verrà visualizzata la seguente schermata.

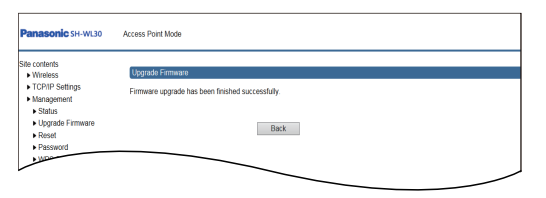

**Attenzione a non spegnere l'unità durante l'upload perché questo potrebbe mandare in crash il sistema.**

## **8 Dopo aver cliccato su "Reset" (→ [26\),](#page-25-1) scollegare l'alimentatore CA.**

≥ Per effettuare il reset è anche possibile usare il pulsante RESET sul retro de[l](#page-6-0)l'unità.  $(47)$ 

## **9 Dopo 30 secondi, ricollegare l'alimentatore CA.**

#### ור

- ≥ Il download richiederà diversi minuti. Con alcuni tipi di connessione è possibile che la durata sia maggiore, o che l'operazione non venga eseguita correttamente.
- Per visualizzare la versione del firmware presente sull'unità. (→ [23, "Firmware Version"\)](#page-22-0)

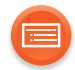

# <span id="page-29-0"></span>**Risoluzione dei problemi**

Prima di chiamare l'assistenza, effettuare i controlli seguenti. Se il problema persiste, consultare il rivenditore per ulteriori istruzioni.

#### **Il firmware installato è quello più recente?**

≥Panasonic migliora costantemente il firmware dell'unità per garantire ai propri clienti le tecnologie più recenti.  $(\rightarrow 28)$  $(\rightarrow 28)$ 

### **Per ulteriore aiuto, supporto e consigli dedicati al proprio prodotto Serie ALL, visitare:**

## **http://panasonic.jp/support/global/cs/audio/ALL/**

(Il sito è solo in inglese.)

## <span id="page-29-1"></span>**Per ripristinare tutte le impostazioni predefinite in fabbrica.**

≥Tenere premuto il tasto RESET per almeno 5 secondi usando una graffetta o simile, e quindi rilasciare il tasto.

#### **Impossibile accendere l'unità.**

- ≥ Dopo aver collegato il cavo di alimentazione CA, attendere circa 10 secondi.
- ≥ Controllare se il connettore USB del cavo CC è collegato correttamente a[l](#page-8-0)l'adattatore CA.  $(\rightarrow 9)$
- Contro[l](#page-8-0)lare se il cavo CC è collegato correttamente all'unità. (→ 9)

## **Gli indicatori non si accendono.**

- ≥ Controllare se il connettore USB del cavo CC è collegato correttamente a[l](#page-8-0)l'adattatore CA.  $(\rightarrow 9)$
- Contro[l](#page-8-0)lare se il cavo CC è collegato correttamente all'unità. (→ 9)
- ≥L'indicatore WPS lampeggia/si accende solo quando viene utilizzata la funzione WPS.
- ≥L'indicatore LAN1 o LAN2 si accende solo quando l'unità è collegata correttamente ad un altro dispositivo con un cavo LAN.

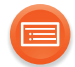

## **Non è possibile il collegamento al diffusore ALL.**

- Controllare che questa unità sia accesa.
- ≥ Controllare che il diffusore ALL sia acceso. Per ulteriori informazioni, vedere le istruzioni per l'uso dei diffusori ALL.
- Controllare se l'unità è collegata correttamente al router con il cavo LAN in dotazione.
- Controllare che il router collegato all'unità sia acceso.
- ≥ Consultare ["Impostazioni di rete"](#page-9-0) per ricollegarsi al diffusore ALL. (Tentare un metodo di connessione diverso.)  $(\rightarrow 10)$  $(\rightarrow 10)$
- ≥ Modificare l'impostazione della frequenza a 5 GHz o 2,4 GHz, e ricollegarsi al diffusore ALL.

# **Il diffusore si scollega frequentemente.**

- ≥L'unità o il router Wi-Fi è posizionata sul pavimento? Il segnale radio è debole vicino al pavimento. Posizionarli su una scrivania o oggetto simile in modo che si trovino circa 1 m sopra al pavimento.
- ≥ Quando si usano più diffusori ALL ed alcuni di essi a volte non vengono visualizzati, raccomandiamo di posizionare il router Wi-Fi al centro della casa in modo che tutti i diffusori siano alla stessa distanza dal router.
- Accendere e spegnere il router. Un altro router a poca distanza potrebbe usare lo stesso canale, causando interferenza.
- ≥ Raccomandiamo di resettare il router spegnendolo e riaccendendolo. Se si hanno più router, resettarli uno alla volta invece che contemporaneamente.
- Sono presenti ostacoli vicino all'unità o al router? Evitare di posizionare oggetti vicino al diffusore ALL in modo che possa ricevere segnali radio.
- ≥È presente una lavastoviglie o un forno a microonde vicino all'unità o al router?

Dispositivi con motori elettrici (lavastoviglie, ecc.) e dispositivi che emettono segnali radio possono causare interferenza dei segnali radio. Lasciare almeno 10 cm di spazio su tutti i lati del router e del diffusore ALL.

Oltre agli oggetti in metallo, anche i muri hanno un effetto negativo sulle prestazioni dell'antenna.

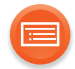

- ≥Il canale ha un'impostazione specifica fissata dal router Wi-Fi? Raccomandiamo di impostare il canale su AUTO.
- ≥La velocità massima di comunicazione è limitata ad un valore specifico impostato sul router Wi-Fi?

In questo caso, potrebbe non essere possibile ottenere prestazioni ottimali.

≥È presente un telefono cordless vicino all'unità o al router? Quando si posiziona l'unità vicino ad un dispositivo che emette segnali radio, lasciare almeno 1 m di distanza dal dispositivo.

#### **Impossibile visualizzare la schermata di setup web.**

- $\bullet$  $\bullet$  $\bullet$  Controllare se l'unità ed il PC sono collegati correttamente. (→ 8)
- ≥Il PC e l'unità devono essere sulla stessa rete. Modificare l'indirizzo IP del PC in modo che i dispositivi siano sulla stessa rete.  $(\rightarrow 17)$  $(\rightarrow 17)$
- ≥La schermata non è accessibile quando l'unità è stata appena accesa. Attendere e riavviare il browser.

## **Impossibile effettuare il log in nella schermata di setup web.**

- ≥Verificare il nome utente e la password.
- ≥Verificare se sono stati immessi correttamente i caratteri maiuscoli e minuscoli.
- Resettare questa unità alle impostazioni predefinite in fabbrica. (→ [30\)](#page-29-1)

## **Impossibile aggiornare il firmware.**

- ≥Verificare se il file è stato scaricato correttamente dal sito del supporto.
- ≥Effettuare la decompressione automatica del file scaricato, e verificare che il nome del file sia "V6OA- $\square\square\square$ .frm" (" $\square$ " sta per un carattere specifico per ciascun set).
- ≥Scaricare nuovamente il file dal sito del supporto per effettuare un aggiornamento.

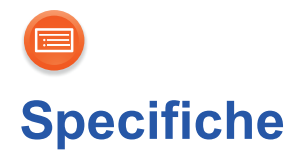

<span id="page-32-0"></span>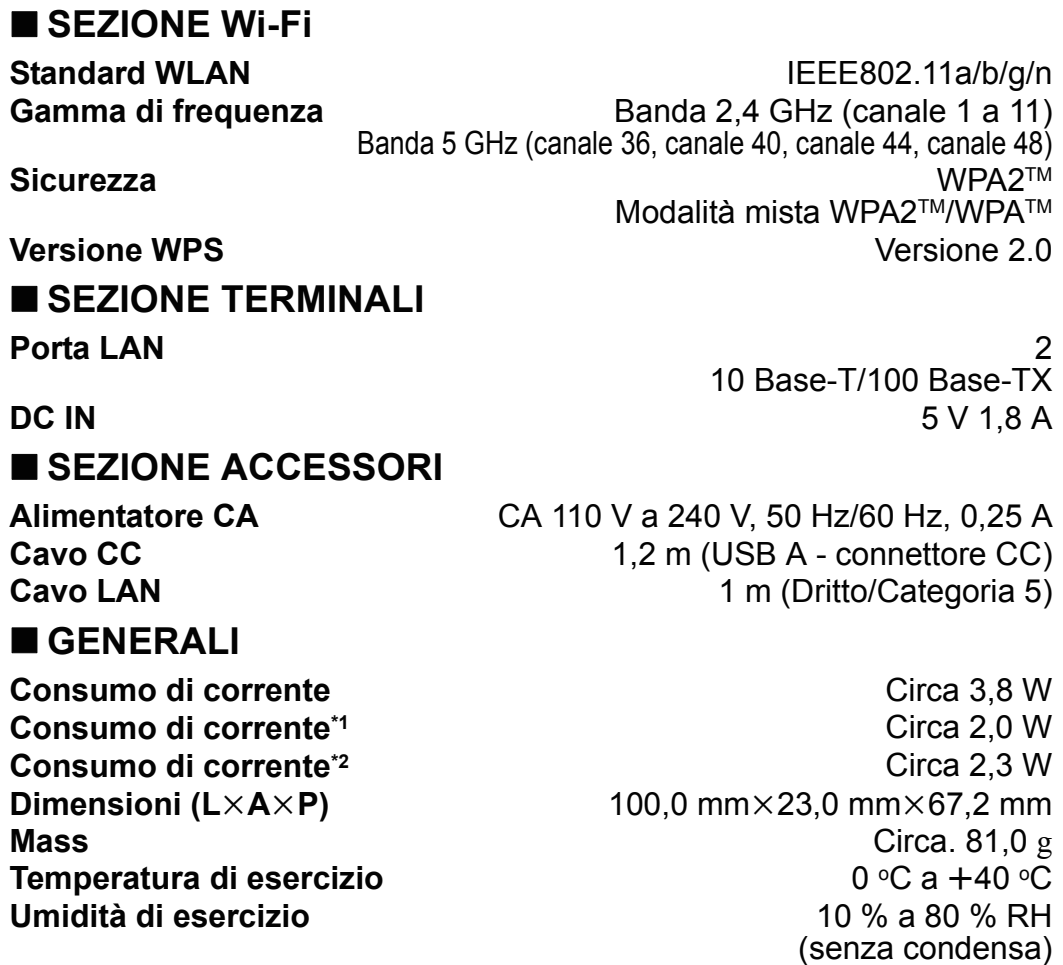

 $\Box$ 

≥ Le specifiche possono essere modificate senza preavviso.

\*1 Quando i cavi LAN non sono collegati.

\*2 Quando i cavi LAN sono collegati ai terminali LAN1 e LAN2 e l'unità è collegata ad una rete Wi-Fi.

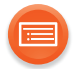

Qualcomm è un marchio di Qualcomm Incorporated, registrato negli Stati Uniti ed in altri paesi ed usato con autorizzazione.

AllPlay è un marchio di Qualcomm Connected Experiences, Inc., e viene utilizzato con autorizzazione.

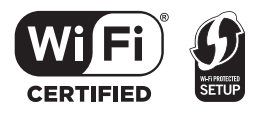

Il Logo Wi-Fi CERTIFIEDTM è un marchio di certificazione di Wi-Fi Alliance®.

Il marchio identificativo Wi-Fi Protected Setup™ è un marchio di certificazione di Wi-Fi<br>Alliance®

"Wi-Fi®" è un marchio registrato di Wi-Fi Alliance®.

"Wi-Fi Protected SetupTM", "WPATM", e "WPA2TM" sono marchi di Wi-Fi Alliance®.

DLNA, the DLNA Logo and DLNA CERTIFIED are trademarks, service marks, or certification marks of the Digital Living Network Alliance.

Google Play e Android sono marchi di Google Inc.

App Store è un marchio di servizio di Apple Inc.

Tutti gli altri marchi sono marchi dei rispettivi proprietari.

# $C \in 0560 \Omega$

#### **Dichiarazione di conformità (DoC)**

Con il presente documento "*Panasonic Corporation*" dichiara che questo prodotto è conforme ai requisiti base e altre disposizioni applicabili della direttiva 1999/5/EC. I clienti possono scaricare una copia della DoC originale per i nostri prodotti R&TTE dal nostro server DoC:

http://www.doc.panasonic.de

Indirizzo del Rappresentante Autorizzato:

Panasonic Marketing Europe GmbH, Panasonic Testing Centre, Winsbergring 11, 22525 Hamburg, Germania

Questo prodotto è conforme agli standard radio dei seguenti paesi.

GB, DE, AT, BE, DK, SE, FR, IT, ES, NL, FI, GR, PT, PL, HU, CZ, SK, EE, LV, LT, SI, BG, RO, MT, CY, IE, LU, HR, NO, CH, IS, LI

La funzionalità WLAN di questo prodotto dovrà essere utilizzata esclusivamente all'interno di edifici.

Questo prodotto è realizzato per connettersi a un Access Point di reti WLAN da 2,4 GHz o 5 GHz.

Apparecchiatura Classe II (il prodotto è munito di doppio isolamento.)

QR Code è un marchio registrato di DENSO WAVE INCORPORATED.

Manufactured by: Panasonic Corporation Kadoma, Osaka, Japan Importer for Europe: Panasonic Marketing Europe GmbH Panasonic Testing Centre Winsbergring 11, 22525 Hamburg, Germany

# Panasonic Corporation

**Web Site:** http://www.panasonic.com

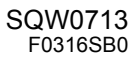

 $\binom{1}{k}$